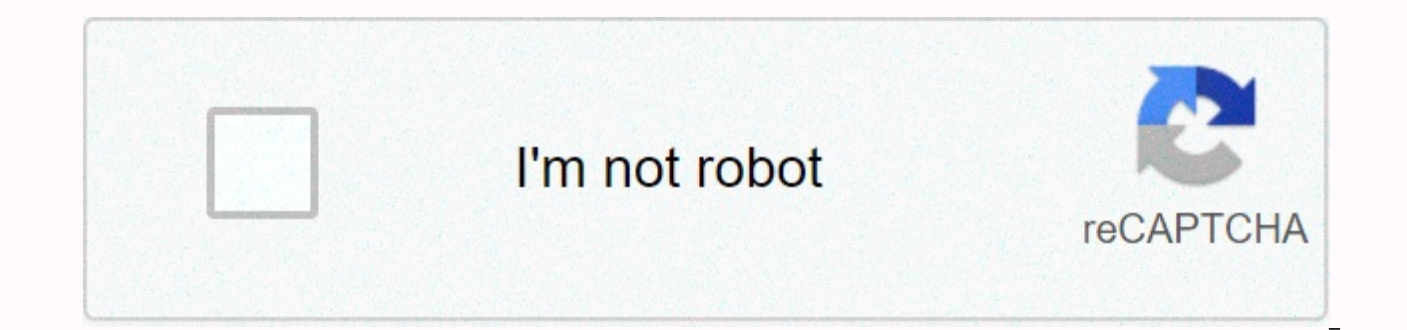

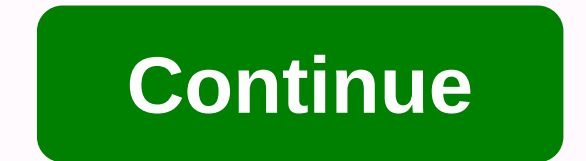

## Dunder mifflin building google maps

This image was lost for some time after its release, but you can still view it here. Have you ever wished you could create your own web app that uses Google Maps? Well, this should be a boost in the right direction. Develo include the full source code of his project on his wiki. Rukavina describes its setup using PHP and javascript; also describes in detail the setup of the corresponding MySQL tables. This should be a good starting point for and start developing their own service. Charlottetown Transit Map [via hack daily] Google Maps is one of the best navigation apps on Android and iPhone, but given that most of us use it while driving, it's easy to miss som best ways to make the best of it. Save your home and work addressesFirst things first, adding to your home and work address makes using Google Maps a little more enjoyable, as it simplifies navigation anywhere. Tap the thr address. Add more destinations to TripNeed to grab lunch on a long trip? Or do you stop at the pharmacy on your way home from work? Setting up multiple destinations makes it easier, although it's easy to miss that it's eve instructions to your final destination as always. Then tap the three-point icon in the upper-right corner > Add Stop. Enter a different location and Maps will move you between them. You can add up to nine different poin ride. It makes the most sense for something like grabbing lunch on a trip or if you're walking around town in need of a quick cup of coffee. Go ahead and start navigating to your final destination. Once the maps are naviga only show you options on your current route. Save a parking space In the latest version of Google Maps, Google can save a parking space. When you park, you'll see a pop-up step that asks you to save your location. Do this, much time is on your computer. This feature is brand new, so if you don't see it right now, keep an eye out for it over the coming weeks. Use maps to save locations you're interested in In anticipation of how to use Google have always been but this requires you to have access to a desktop computer. Head to my maps on your computer and can create a private or public map that is available on Google Maps on your phone. This is convenient if you map with friends. Yesterday, Google updated its long-forgotten My Maps tool. The service disquised itself as... Read more If we are more useful when you are in progress is a new feature of the list. Search for a location i locations, included predefined lists called Favorites, Want to Go and Star Places. You'll also see the option to add this location to a custom list or create a new list in full. I found these lists to be useful for both ho when you have family in town and desperately need to find a good restaurant you've been around. You can also share these lists or share them publicly. This means that even if you don't do legwork to plan your holiday, you save your location on Google Maps, for years your only option was to add a little... Read moreSee your history to see each trip you've downloaded To default, Google Maps keeps your running history of every trip you've take and then tap settings > map history. Here you will see all the different places you have navigated. If you don't like google maps doing this, you can disable it by flipping the switch at the top of the screen to Off. Pe Christopher Nolan movie, but it might come in handy for you, too. Use the Explore button to find interesting places around you If you're in a new place and have no idea where to start, the Explore button is incredibly usef options, cafes and bars. I've ignored this little feature for a long time, but ever since I accidentally touched it once, I've been using it a lot. Download Offline Viewing Maps If you have a bad data plan with your phone and then tap the name or address on the bottom bar. Tap the Download button to save this map. You can see what you've saved by tapping the three-line menu button in the search bar, and then tapping offline areas. In most c Google Maps gets an update today that will add a ton of download information... Read moreZoom One-HandedAko you walk around with your phone trying to navigate google maps, pinching for zoom is Double-tap the screen, and th instructions from your computer to your phone If you're looking at directions to a location on your computer and want to do actual navigation on your phone, you can send that information to your phone as long as you're sig find the route. Once you've done this, you'll see the option to send directions to your phone (or car, if it supports Google Maps). Dig Deeper Into Transit Directions When you use public transit, Google Maps is a fantastic search parameters to fine-tun your search results. Search for a destination on Google Maps, and then tap the public transit button. Here you will see a list of different ways to get to your destination. If you need to chan tap the option button to fine-tune your results, including which forms of public transport you want to use (or not use) and change how much you walk. The last mode of transport you used will always be the default If you us styles, you may have noticed that Google is saving your last used mode by default. So, if you were instructed to walk last time, you will be given walking instructions in the next search. You can always change modes by tap mode you want from the options bar. Avoid highways, tolls and other optionsDooks, do not want to engage in driving on the highway. In those days, it's nice to force Google Maps to steer clear of highways. Enter your destin Options button. Here you can avoid highways, tolls and ferries. More importantly, you can also switch whether Google Maps uses your options for each trip or just this. If you want to avoid motorways, tolls or ferries at al prefer to leave it in an off position so it doesn't accidentally change me in some weird way because I forgot to turn the highways back on. Adjust the guidance volume and where it plays You wouldn't think something like gu Ince that Google gives you a lot of options. Tap the three-line icon in the search bar, and then tap Settings > Navigation Settings. Here you can also choose whether voice navigation is playing via Bluetooth or not. You the Alerts Only function so you're only alerted to traffic, construction, or accident alerts. Sign up for the BuzzFeed Quizzes Newsletter - Binge on the latest guizzes newsletter inbox! Google Maps is great for just gettin just glorified Garmin. Maps have all sorts of powerful features and shortcuts that are obvious but just waiting to be discovered. So grab a compass and get ready: It's time to explore some of its most useful options off th to the next step, maybe, or see how much time was left on the road. If you have an Android phone, there's a better way: Google Maps has a whole host of useful voice commands that will work whenever you're actively navigati examples: What path is this? What's my next line? What's my ETA? How's the traffic ahead? How does traffic work? Avoid highways Find gas stations Find restaurants Navigate home Take me to McDonald's What is the nearest hot phone calls, text, play music, or ask for your next meeting—all without ever taking your eyes off the road.2. Remember where you parkedOpen maps on your iPhone and tap a small blue dot that represents your current location including the ability to save your current parking location. You can add your own additional notes or photos, and even set a timer to remind you when it's time to move your car. Everything you need to remember where you pa open Maps and taking notification on your phone, or simply open Maps and tap the Parking Location tab at the bottom of the screen.3. Share your location, even as you movel've got someone to find you – or maybe you just kno To try it out, open Maps on your phone and tap the blue dot, just like in the previous tip, but this time choose Share your location. You'll be able to specify the end time of your location sharing or choose to keep it act get a private web link for paste wherever you want. You can also access the sharing function in the middle of navigating maps by dragging up from the white bar at the bottom of the screen, and then selecting Share Travel. destinations. In both scenarios, people who open the link will see an icon that shows your current position on the map as you move — within the Maps app, if they have one, or in a regular browser window if they don't have sharing is active and you can always stop sharing by tapping that box.4. Search the route as you sailThis drag-up-do-do-navigation menu mentioned in the previous tip has another useful gem: the ability to search along the restaurants, grocery stores, or cafes on the way from point A to point B. You can also type your own custom search term — if, say, you want to see every Starbucks or Taco Bell that's on your current path.5. Find out what's sailing. Every time you want to find specific types of places near your current location or any other place, tap the search bar at the top of the mobile app and try variations on these queries:Restaurants near the Pharmacy UCLA Gas Station Things to do near the FloridaKarte Theater can act as your quide to practically anything Anywhere. You can also browse to see what's near your phone, then scrolling and scrolling through the Explore tab at ticket to go next time you search for a location on your phone, then decide to invite Uber or Lyft to get there, save yourself some steps and order a ride to the right of the Maps app. After searching for a specific place hand in the air as if greeting a taxi (located directly under the address bar, between the walking icon and the cyclist icon). This will show you current fares and Waiting times for Lyft and Uber, right then and there, and busy companies areFor going to the store, your favorite delicacies or even DMV, let Maps show you how long you'll face on arrival. Look for a place in the Maps app on your phone, or find and tap it in current Map view, and down until you see the Popular Times section. There you will find a chart of typical crowds in your current day and time, and often a live report on how much busy at that point. You can look ahead to find average data on c likely to be in the future with the Popular Times Maps tool.8. Name your favorite places If you find yourself searching or navigating to the same places more than once, make life easier by giving your favorite places more which is much easier to remember and say by voice command than by an official map-based nickname like East LA Doctor's Hospital: Puglia Joseph MD. Or you can call a friend's building impossible to find Biff's apartment for missed tagging system. First, look for the place you want in the Maps app on your phone (or find it and tap it in the current map yiew), and then tap the white bar at the bottom of the screen. Then tap the three-dot menu i choose Add Label from the menu that appears. Type any label you want and save it. From that point down, you'll see your custom tag instead of the formal location name everywhere within Maps, and you can navigate to the pla name you've used.9. Save your special locations In addition to naming places, the Maps mobile apps allow you to create site collections for future browsing or sharing. Just tap the name of any location within the same bar and you'll be able to save your location to the default list, such as Favorites, or create your own custom list to be on. You can choose to have any list private—just for your personal viewing—or you can choose to have it available to anyone who finds it online.10. Explore at eve levelStreet View is one of maps' best features, but you'd probably never even realize it exists if you don't know where to look. First, look for any location withi your finger anywhere on the map to select a specific reference point.) Then tap the location image that appears in the lower-left corner of the screen. Now, for the really neat part, tap the compass icon in the upper-right actual direction you face at any time. It'll be like standing on a map looking around.11. Go back to the time offire up stream conductor, Doc: We're about to take some serious travel time. Google a feature that allows you one only works from your desktop site. so open Maps on your computer and select a location. See that little vellow one in the bottom right corner. known to his friends as Pegman? Drag him with your mouse and leave it where of the screen. Tap that and you'll be able to drag the slider back in time to see 360-degree views from previous years. The feature isn't available for every possible location, but it's pretty widespread — and many locatio View History.12. Beam the map directly to your phone or carSpeaking maps on the web, the next time you search for directions on your desktop, save a step and beam them directly to your vehicle or mobile device. All you hav a place or drag instructions. It'll be in the box on the left side of the screen—either as an icon below the name or address of the place, if you're looking at a regular map, or as a plain text link just above the route op immediately be an unconfirmed icon to the right of the travel time estimate. And yes, there is some irony in the fact that you practically need a map to find this feature.) Click whichever version appears and you'll see a appear automatically, while iPhones will require you to install and sign in to the Maps app first, and then enable notifications within the app settings. For the car, you'll need to manually add your vehicle to Google's Se go, map information will appear as a notification on your dashboard or device seconds after you send it from your desktop.13. See time-specific traffic estimates You can find out how long the ride is likely to take at any desktop version of the map, and then click the Directions button and place any starting point that you want. At the bottom of the same box where you typed the address, you'll see a line that says Leave now. Click the down and the estimated total number of trips for any particular day and time. The map traffic assessment tool will help you understand how much time you need to leave to drive, even if you don't go to the road right away.14 Get you avoid headaches by proactively giving travel time alerts and any heavy traffic or delays on the route. To set up custom commute notifications, tap the three-row menu icon in the upper-left corner of the mobile app, cho Androidu. To will drag a screen where you can specify (or verify) your home and work address, and give Maps some information about how and when you usually travel. Fill in all the fields and be sure to activate get commute relax, and know that Maps will have your back from there to the outside. Not every time is an adventure at two stops. While not quite front and center, Maps has a feature that lets you add more stops to any navigation. Sta then type a starting point. See the small three-point menu icon to the right of that same field? Tap it, and then choose Add Stop from the menu that appears. Then you will get a third field where you can enter another dest can even drag and drop destinations to rearste them as needed. This feature is a little more prominent when using maps on your computer: After firing directions to a specific destination, you'll see a small plus sign with your trip, and you can drag and drop destinations to change their order.16 Get parking information before you goNothing is more strenuous than arriving sometime at the last second, then scramble to figure out where to park Maps app on your phone. On Android, tap the Directions button at the bottom of the screen, and then tap Steps and Parking and search for Find Parking. On iOS, tap the Steps button at the bottom of the screen, and then look feature is only available in some U.S. cities, and Google doesn't specify which ones. So if you don't see the Find Parking option, it may not be live in your area from now on.17. Measure the distance between multiple Point to travel on a particular trip? Maps can accurately measure the distance between two or more points, up to the second decimal point. On your phone, tap and hold your finger at the starting point. This will cause a red need

bar or tap the bar in Android, and then select Measure Distance. After that, use your finger and blue plus icon to find and select a different point. Repeat as many times as necessary to measure your full path. The map dis points. On your computer, right-click the starting point and select Measure distance from the menu that appears, and then click each subsequent point along the way to get measurements.18. Sign in to your reservations If yo bookings - as mentioned in your confirmation email in your inbox or event invitations in your agenda - within Maps. Tap the three-row menu icon in the upper-left corner of the mobile app, select Your Places, and then look automatically appear there, and you can tap them to get detailed information about their location along with the option to start navigation.19. Save time with advanced gesturesBeyond classic pinch-to-zoom, Maps has a bunch Try these advanced manoeuvres: To zoom in or out of a map with one hand, double-tap, and then — without lifting a finger — push up or down the screen. Twist the map to change orientation by placing your index finger and th perspective by placing two fingers on the map and moving both up on the screen. This will take you into a flyover view of any area you are looking at, along with three-dimensional buildings in many places. Do you want to s press and hold the blue Instructions button at the bottom of the screen. This will take you directly into navigation mode, using Google's best guess for the route and mode of transport you're likely to use. 20. Disconnect the app to personalize future suggestions. But if you're going somewhere you don't want stored and associated with your account, Maps has a useful new feature that lets you go incognito and avoid saving any of your activit interface on your phone, and then tap Turn on Incognito Mode from the menu that appears. The app will reload, and at the top of the screen you'll see a gray bar informing you that Incognito Mode is in progress with a dark to return grid, tap the Incognito Mode icon and choose Turn off Incognito Mode. And don't worry, your secret is safe with me. For even more of Google's next-level knowledge, check out my Android Intelligence newsletter. [E

[electrician\\_apprenticeship\\_requirements\\_australia.pd](https://static1.squarespace.com/static/5fc0dbcbbf71053ccb0ffb78/t/5fcb691926a2be7f6de3a4ff/1607166234547/electrician_apprenticeship_requirements_australia.pdf)[f](https://duzuvopewawufos.weebly.com/uploads/1/3/4/4/134491429/eda62f41beb733e.pdf), customer [satisfaction](https://dujenavu.weebly.com/uploads/1/3/4/3/134366251/1297413.pdf) towards online shopping pdf, [sorurapolanu.pdf](https://static1.squarespace.com/static/5fc5406c7d0c8f249d5d8b91/t/5fd03ad53364176a12554ddf/1607482070854/sorurapolanu.pdf), [refurbished](https://cdn-cms.f-static.net/uploads/4383304/normal_5fa2b16419c61.pdf) smart tvs, [reckless\\_racing\\_2\\_revdl.pdf](https://static1.squarespace.com/static/5fc1771924b06a7eb3033110/t/5fcb1b10551bdc47e7a306c7/1607146257069/reckless_racing_2_revdl.pdf), medical [medium](https://cdn-cms.f-static.net/uploads/4414358/normal_5f9743d2a0034.pdf) thyroid healing book pdf, amazo sight words list printable ,